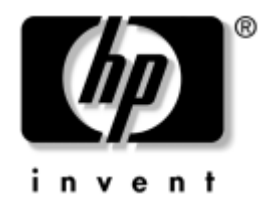

# Příručka k nástroji Computer **Setup (F10)**

Stolní počítače HP Business Desktop model dx5150

Číslo dokumentu: 374172–221

#### **Prosinec 2004**

Tato příručka obsahuje pokyny k použití nástroje Computer Setup. Tento nástroj slouží ke změně konfigurace a výchozího nastavení počítače při instalaci nového hardwaru a za účelem údržby.

© Copyright 2004 Hewlett-Packard Development Company, L.P. Informace zde obsažené podléhají změnám bez upozornění.

Microsoft a Windows jsou ochranné známky společnosti Microsoft Corporation ve Spojených státech amerických a v dalších zemích.

Existující záruky na produkty a služby společnosti HP jsou uvedeny v prohlášeních o omezených zárukách na jednotlivé produkty a služby. Žádné informace obsažené v tomto dokumentu nelze považovat za rozšíření těchto záruk. Společnost HP nenese zodpovědnost za žádné technické nebo redakční chyby či opomenutí vyskytující se v této příručce.

Tento dokument obsahuje informace, které jsou chráněny autorským právem. Tento dokument nesmí být kopírován, reprodukován ani překládán do jiného jazyka po částech ani jako celek bez předchozího písemného souhlasu společnosti Hewlett-Packard Company.

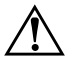

Å **VAROVÁNÍ:** Text označený tímto symbolem informuje, že nerespektování uvedených pokynů může vést ke zranění nebo k ohrožení života.

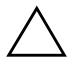

**UPOZORNĚNÍ:** Text označený tímto symbolem informuje, že nerespektování uvedených pokynů může vést k poškození zařízení nebo ke ztrátě dat.

#### **P-íručka k nástroji Computer Setup (F10)**

Stolní počítače HP Business Desktop

První vydání (Prosinec 2004)

Číslo dokumentu: 374172–221

# **Obsah**

## **[Nástroj Computer Setup \(F10\)](#page-5-0)**

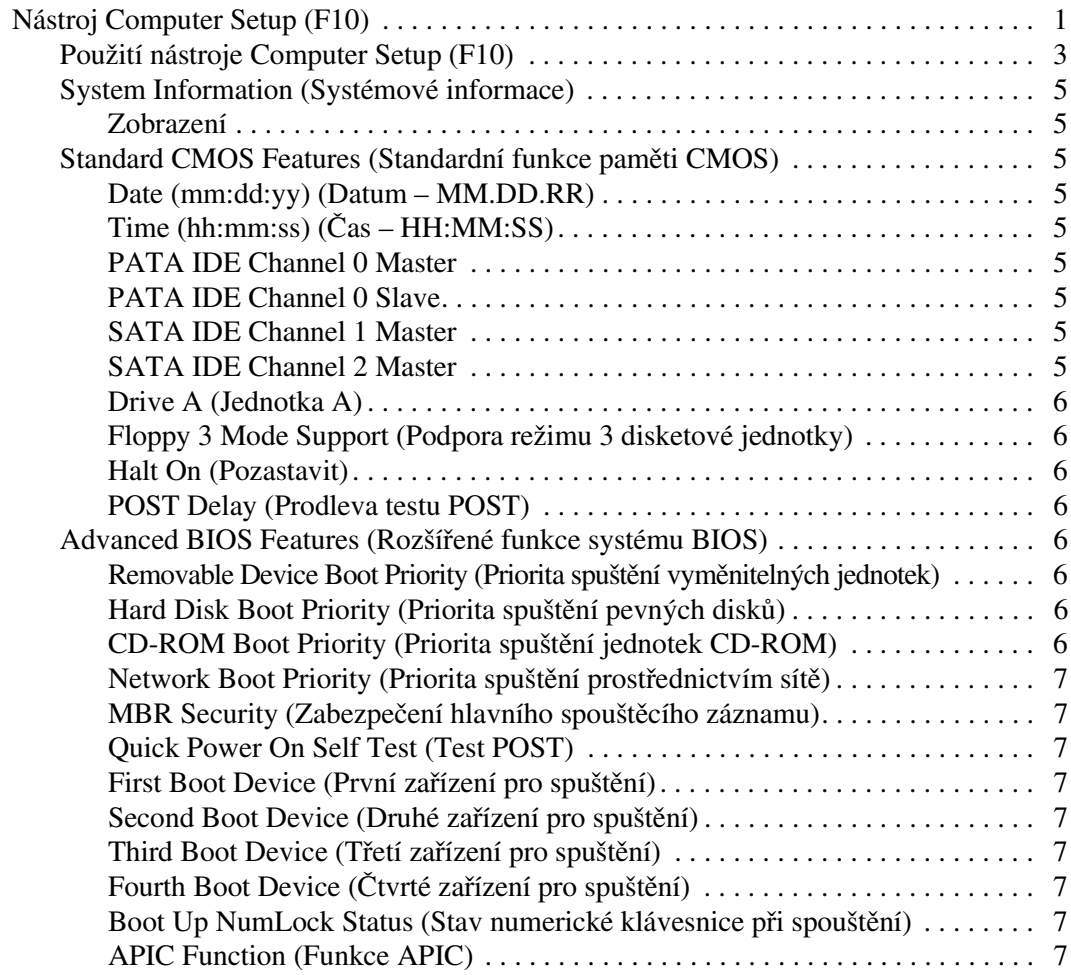

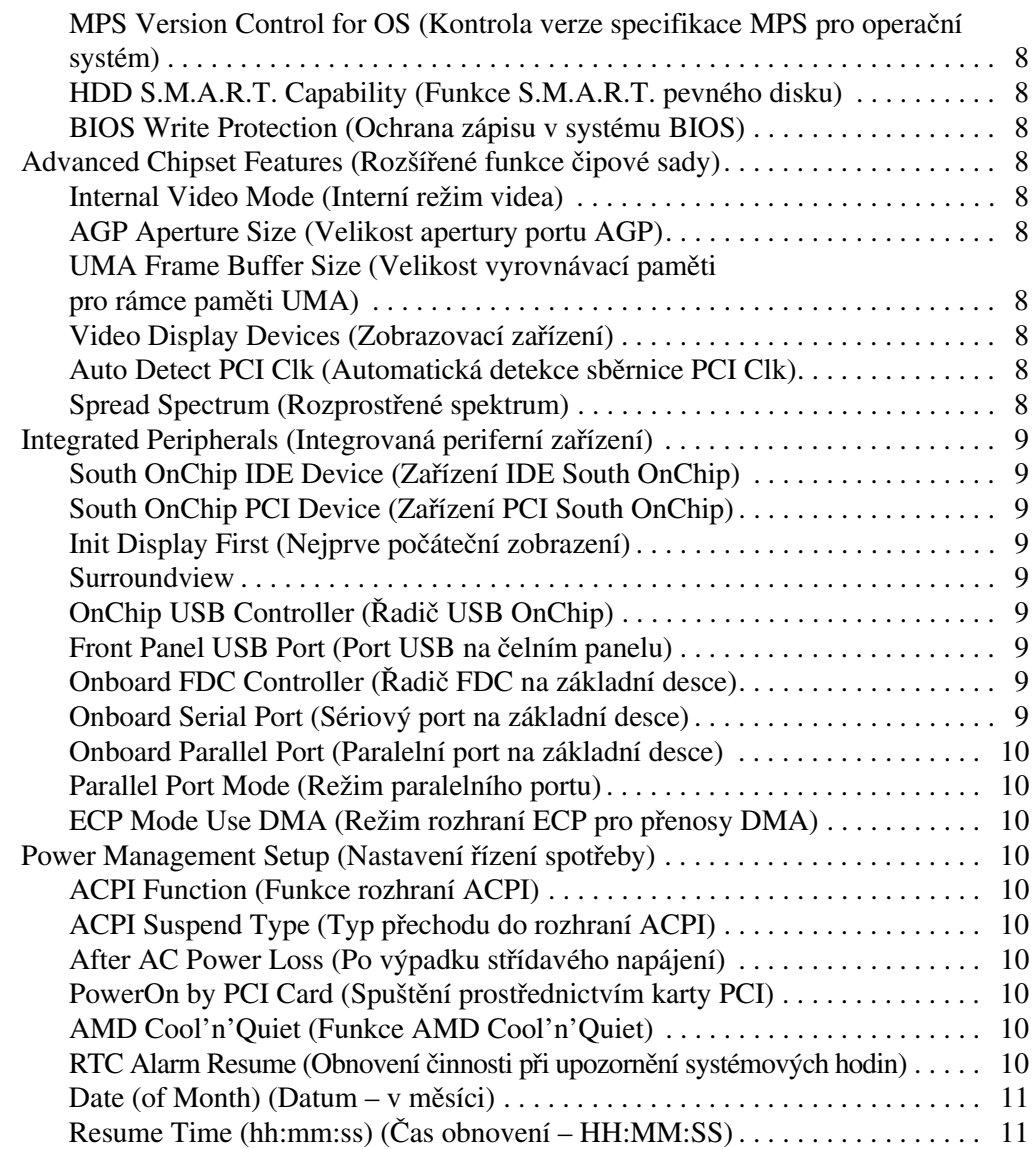

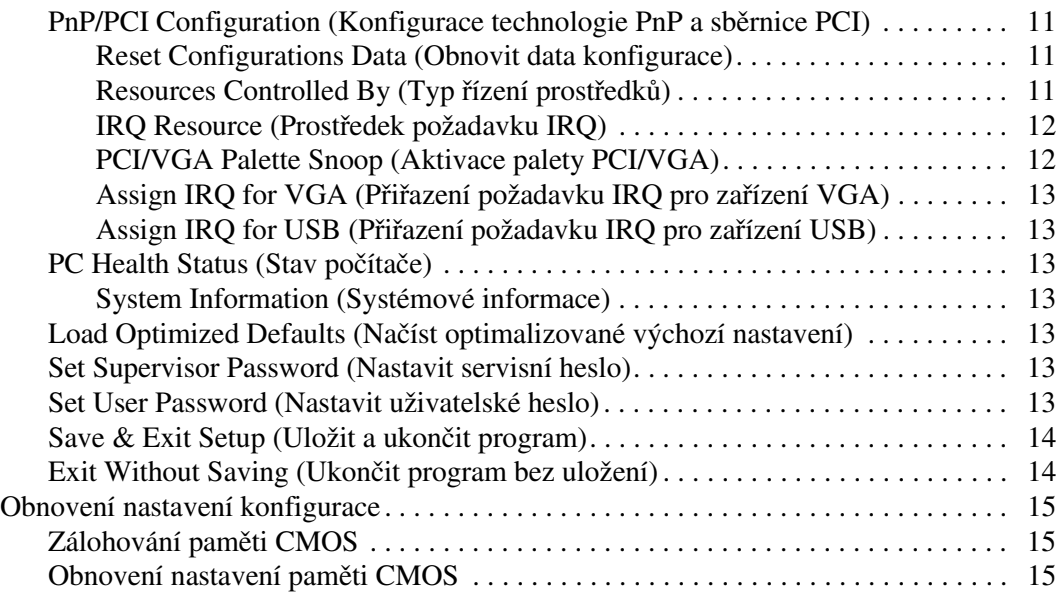

# **Nástroj Computer Setup (F10)**

## <span id="page-5-1"></span><span id="page-5-0"></span>**Nástroj Computer Setup (F10)**

Pomocí nástroje pro nastavení počítače Computer Setup (F10) je možné provádět následující akce:

- změnit výchozí nastavení výrobce;
- nastavit systémové datum a čas;
- nastavit, zobrazit, změnit nebo ověřit konfiguraci systému (včetně nastavení procesoru, zobrazení, paměti, zvuku, ukládání dat, komunikace a vstupních zařízení);
- změnit pořadí spouštěcích zařízení, jako jsou například pevné disky, disketové jednotky, optické disky nebo zařízení USB pro média typu Flash;
- povolit nebo zakázat rychlý automatický test při spuštění, který je rychlejší než úplné spuštění, ale neprovádí všechny diagnostické testy, které jsou součástí úplného spuštění;
- zadat inventární číslo majetku (Asset Tag) přiděleného počítači ve společnosti;
- vytvořit servisní heslo, které řídí přístup k nástroji Computer Setup (F10) a k možnostem nastavení popsaným v této části;
- zabezpečit funkce integrovaného vstupně-výstupního rozhraní (včetně sériových nebo paralelních portů a portů USB, zvuku či integrovaných síťových karet) tak, aby je bylo možné používat teprve po zrušení zabezpečení;
- povolit nebo zakázat zabezpečení hlavního spouštěcího záznamu (MBR);
- povolit nebo zakázat možnost spouštění z vyměnitelných médií;
- povolit nebo zakázat starší typ zápisu na diskety (pokud je tato funkce podporována hardwarem).

### <span id="page-6-0"></span>**Použití nástroje Computer Setup (F10)**

K nástroji Computer Setup lze získat přístup pouze při zapnutí počítače nebo restartování systému. Pokud chcete zobrazit nabídku nástroje Computer Setup, postupujte podle následujících kroků:

- 1. Zapněte nebo restartujte počítač. Pokud pracujete v systému Microsoft Windows, zvolte možnost **Start > Vypnout > Restartovat.**
- 2. Jakmile se počítač zapne, stiskněte a držte klávesu **F10**, dokud se nespustí nástroj Computer Setup.

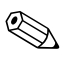

✎ Klávesu **F10** je třeba stisknout ve správné době, jinak bude možné získat k nástroji přístup až po restartování počítače.

3. Obrazovka nástroje Computer Setup je rozdělena do následujících nabídek a akcí.

Na obrazovce nástroje Computer Setup se zobrazí názvy osmi nabídek:

- ❏ System Information (Systémové informace)
- ❏ Standard CMOS Features (Standardní funkce paměti CMOS)
- ❏ Advanced BIOS Features (Rozšířené funkce systému BIOS)
- ❏ Advanced Chipset Features (Rozšířené funkce čipové sady)
- ❏ Integrated Peripherals (Integrovaná periferní zařízení)
- ❏ Power Management Setup (Nastavení řízení spotřeby)
- ❏ PnP/PCI Configurations (Konfigurace technologie PnP a sběrnice PCI)
- ❏ PC Health Status (Stav počítače)

Obrazovka nástroje Computer Setup zároveň obsahuje seznam pěti dostupných akcí:

- ❏ Load Optimized Defaults (Načíst optimalizované výchozí nastavení)
- ❏ Set Supervisor Password (Nastavit servisní heslo)
- ❏ Set User Password (Nastavit uživatelské heslo)
- ❏ Save & Exit Setup (Uložit a ukončit program)
- ❏ Exit Without Saving (Ukončit program bez uložení)

Pomocí kláves se šipkami vyberte příslušnou nabídku a stiskněte klávesu **ENTER**. Požadovanou možnost dané nabídky lze vybrat pomocí kláves se šipkami (nahoru a dolů) a následným stisknutím klávesy **ENTER**. Pro návrat na předchozí obrazovku stiskněte klávesu **ESC**.

4. Chcete-li použít a uložit provedené změny, stiskněte klávesu **F10**  nebo vyberte na obrazovce nástroje Computer Setup položku **Save & Exit Setup** (Uložit a ukončit program) a stiskněte klávesu **ENTER**.

Pokud jste provedli změny, které nechcete uložit, zvolte příkaz **Exit Without Saving** (Ukončit program bez uložení) a potom stiskněte klávesu **ENTER**.

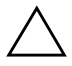

**UPOZORNĚNÍ:** NEVYPÍNEJTE počítač v okamžiku, kdy jsou do paměti ROM ukládány změny provedené pomocí nástroje F10 Computer Setup. Mohlo by dojít k poškození paměti CMOS. Po zavření okna F10 Setup je vypnutí počítače již bezpečné.

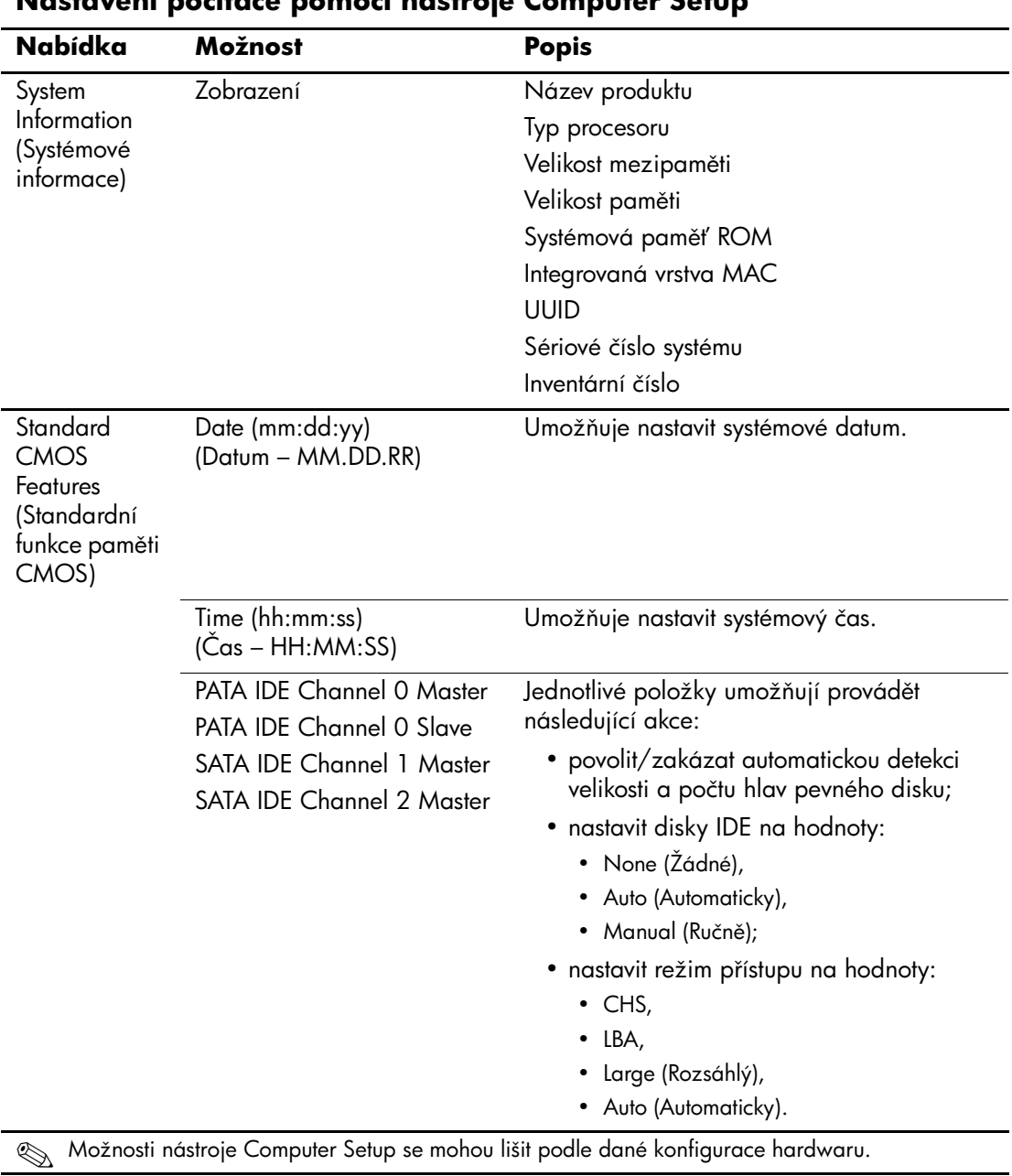

#### **Nastavení počítače pomocí nástroje Computer Setup**

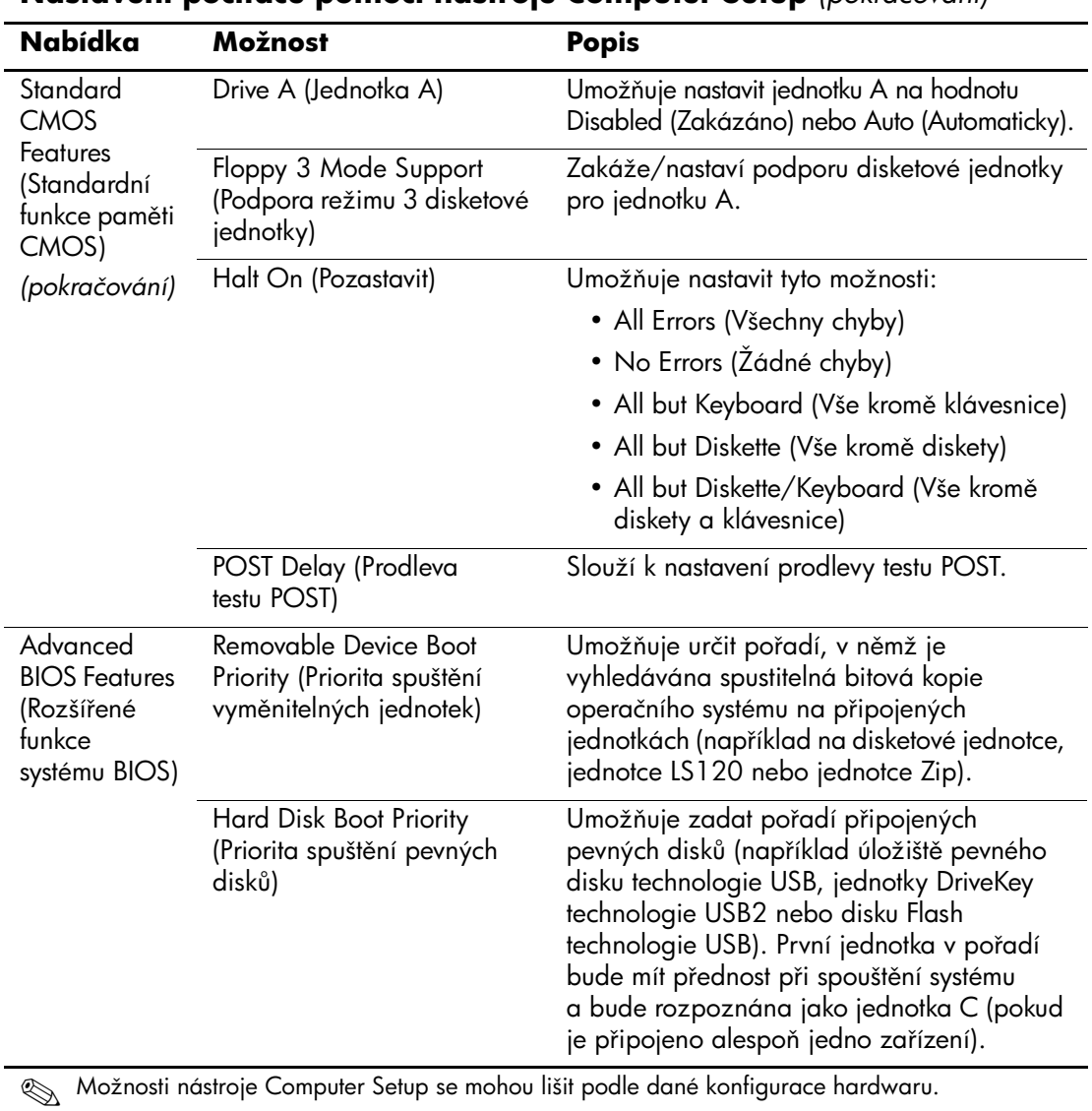

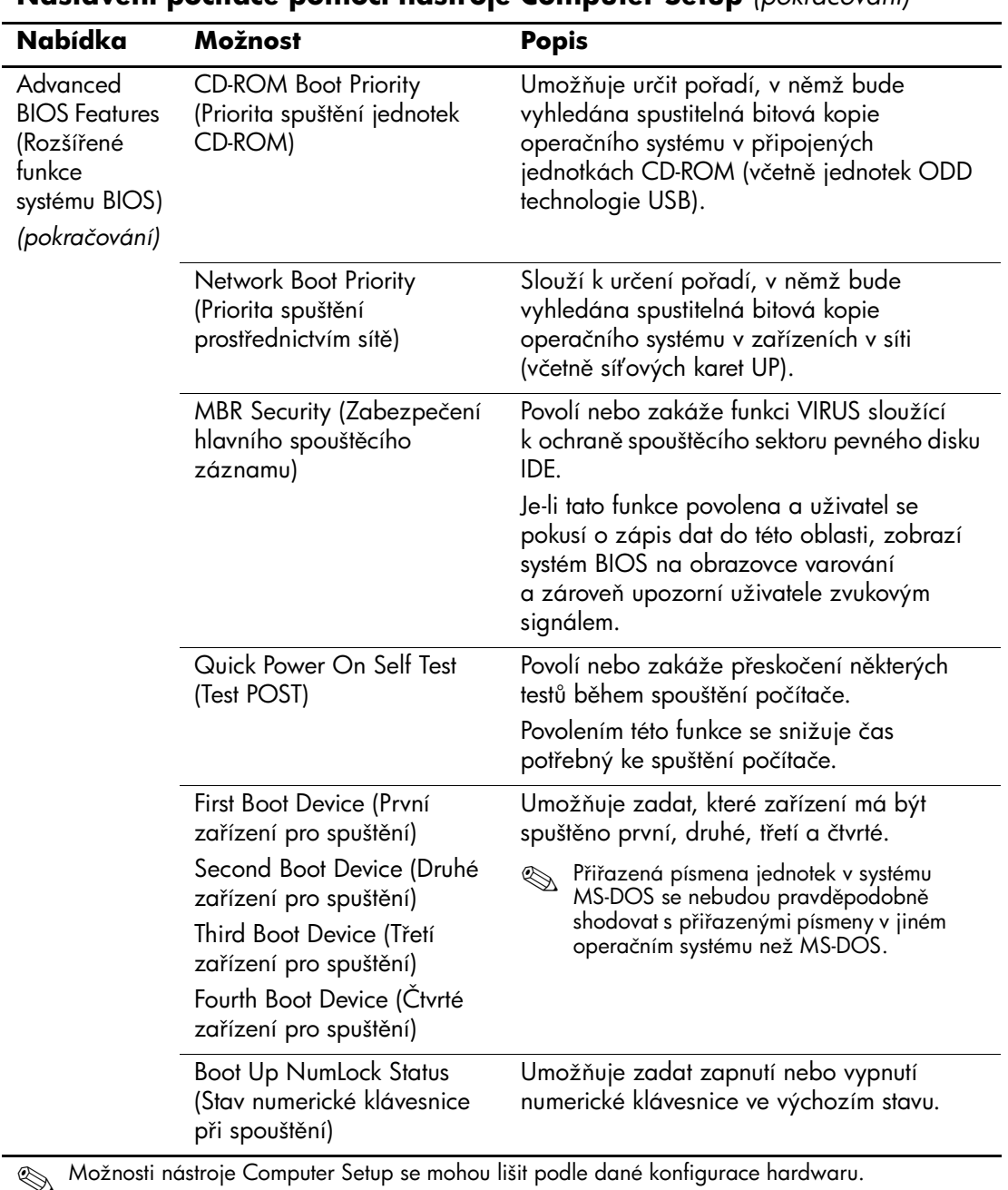

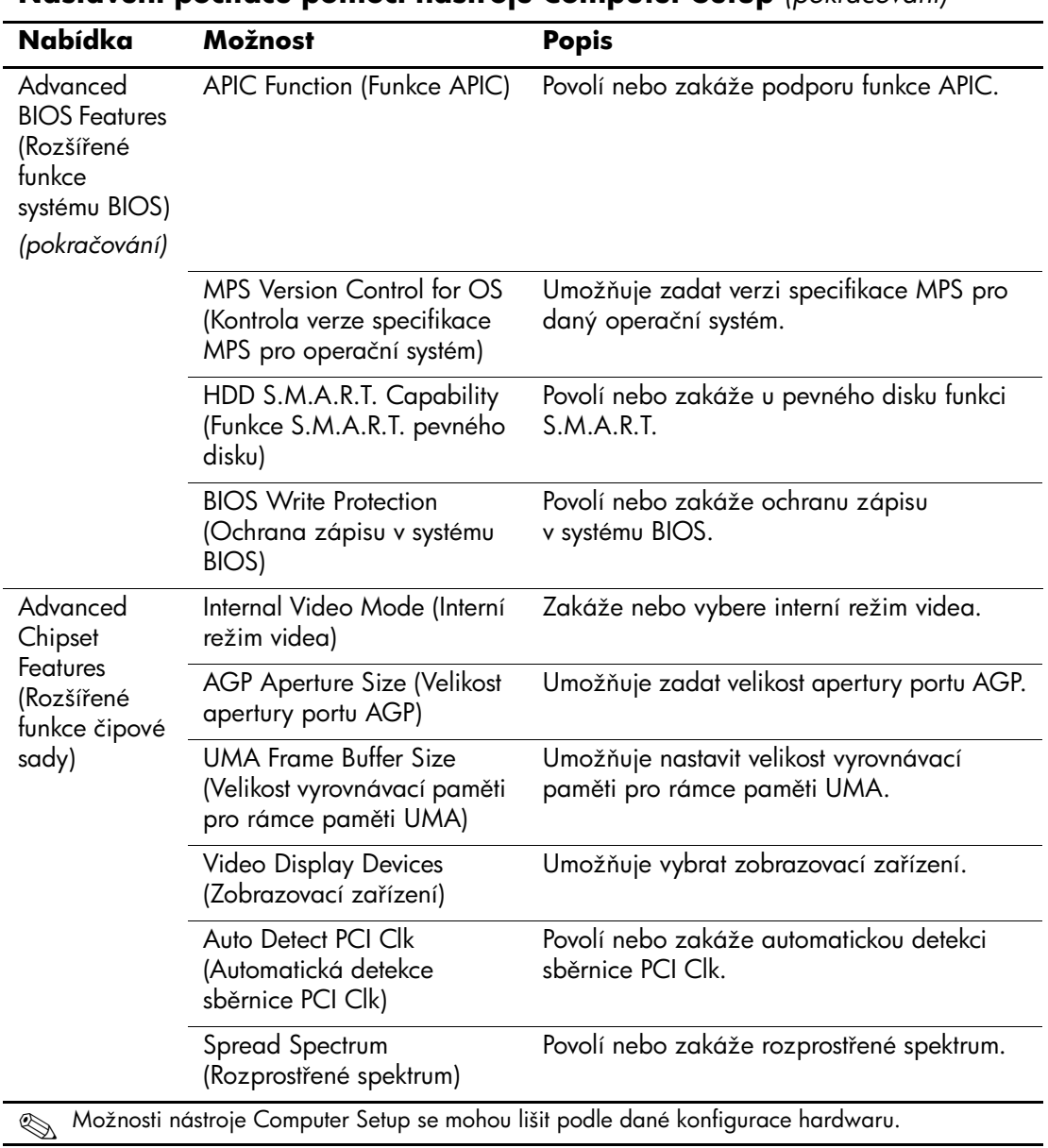

![](_page_11_Picture_174.jpeg)

![](_page_12_Picture_151.jpeg)

![](_page_13_Picture_188.jpeg)

![](_page_14_Picture_164.jpeg)

![](_page_15_Picture_197.jpeg)

![](_page_16_Picture_162.jpeg)

# <span id="page-17-0"></span>**Obnovení nastavení konfigurace**

Obnovení nastavení konfigurace nástroje Computer Setup (F10) vyžaduje nejprve zálohovat nastavení, aby jej bylo možné obnovit při selhání.

Nástroj ROMpaq pro uložení a načtení nastavení paměti CMOS naleznete na webu <http://www.hp.com> v nabídce podpory a ovladačů pro stolní počítače HP Business Desktop dx5150. Soubory nástroje ROMpaq si stáhněte do složky ve vyměnitelném úložišti. Veškeré úpravy nastavení konfigurace počítače doporučujeme uložit na disketu, disk Flash technologie USB nebo jednotku podobnou disketě (zařízení úložiště emulující disketovou jednotku) a tuto disketu nebo jednotku uschovat pro možné budoucí použití.

## <span id="page-17-1"></span>**Zálohování pam6ti CMOS**

- 1. Přesvědčte se, že počítač, u nějž chcete zálohování provést, je zapnut. K počítači připojte vyměnitelné úložiště.
- 2. V systému Windows klepněte na příkaz **Start > Spustit**, zadejte příkaz **CMD** a klepnutím na tlačítko **OK** spusťte příkazový řádek systému DOS.
- 3. Zadejte příkaz *N***:\folder\BIOS.exe SAVE:ABC001.DAT** (kde *N* představuje písmeno jednotky vyměnitelného úložiště), kterým uložíte nastavení paměti CMOS do zařízení vyměnitelného úložiště.

### <span id="page-17-2"></span>**Obnovení nastavení pam6ti CMOS**

- 1. Ujistěte se, že je cílový počítač zapnut. K cílovému počítači připojte vyměnitelné úložiště.
- 2. V systému Windows klepněte na příkaz **Start > Spustit**, zadejte příkaz **CMD** a klepnutím na tlačítko **OK** spusťte příkazový řádek systému DOS.
- 3. Zadejte příkaz *N***:\folder\BIOS.exe LOAD:ABC001.DAT** (kde *N* představuje písmeno jednotky vyměnitelného úložiště), kterým načtete nastavení paměti CMOS do cílového počítače.